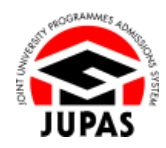

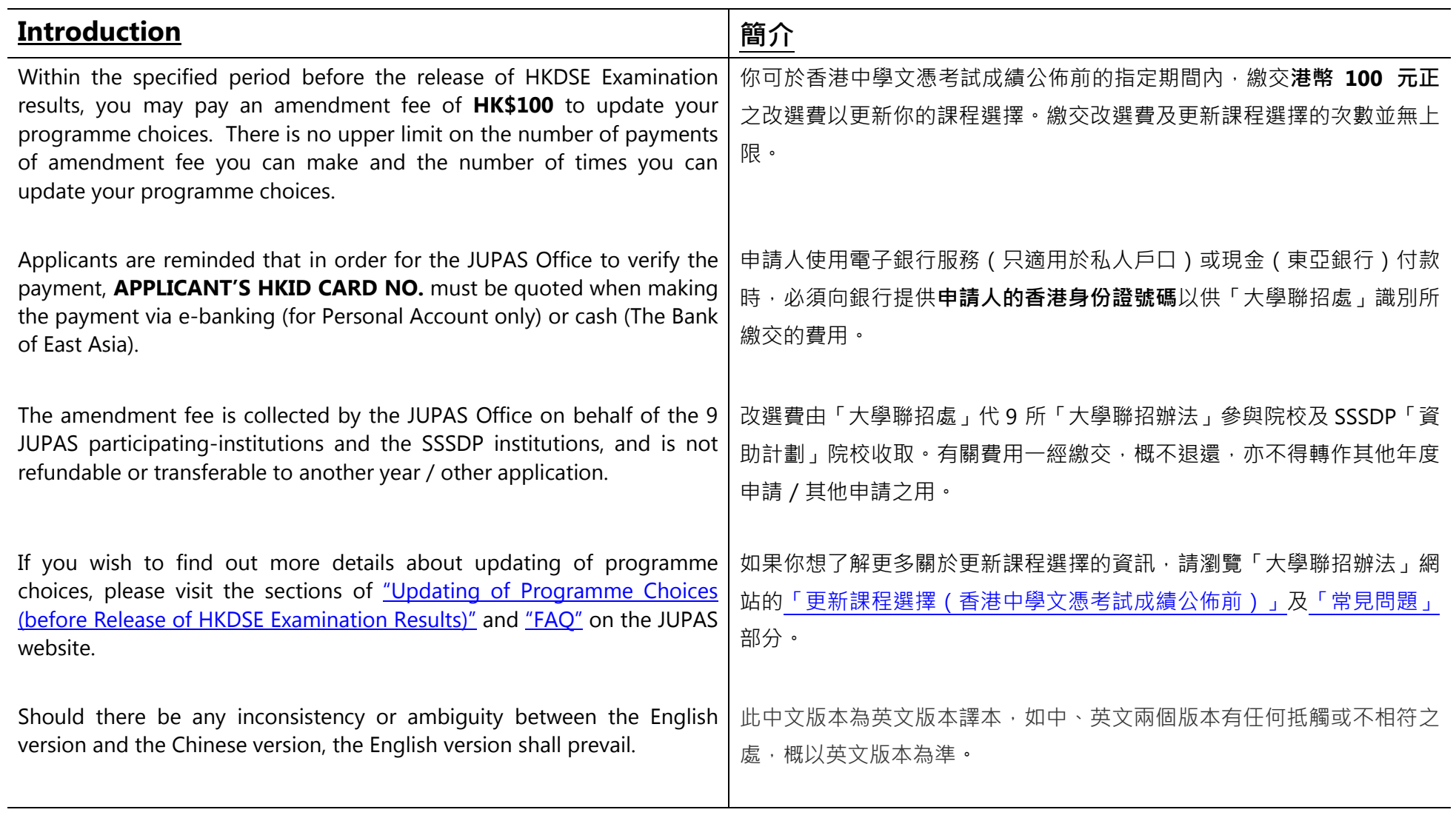

Last updated on 8 December 2023 於 2023 年 12 月 8 日更新

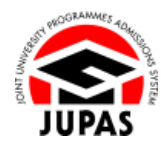

# **Flowchart of Updating of Programme Choices Before Release of HKDSE Examination Results**

### **於香港中學文憑考試成績公佈前更新課程選擇流程圖**

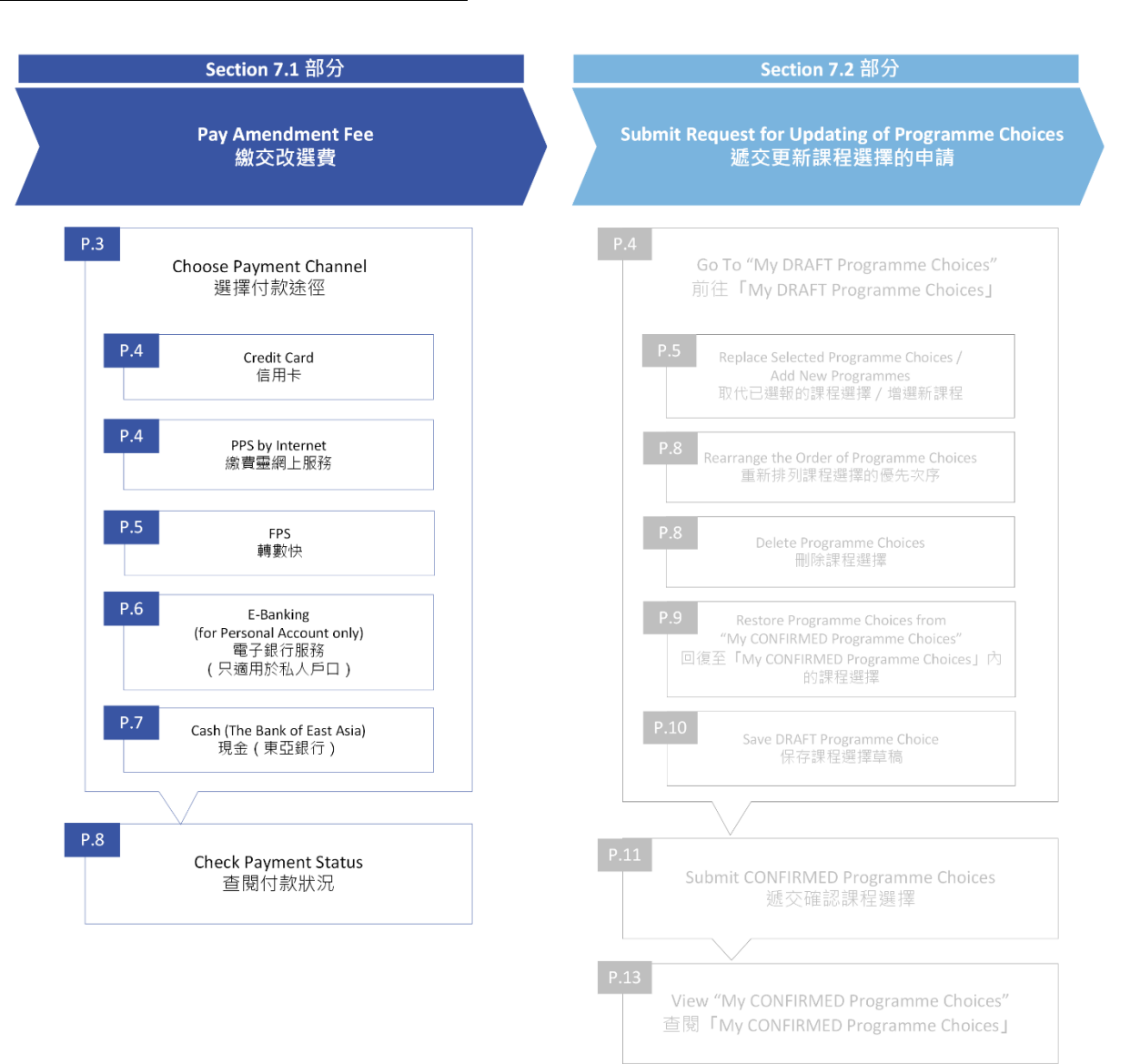

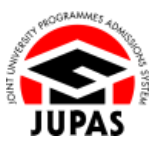

## **Choose Payment Channel 選擇付款途徑**

- 1. Click **"Payment"** and then click **"Make Payment"**. 按**「Payment」**,然後按**「Make Payment」**。
- 2. Select the payment channel on this page, including: 於此頁面選擇付款途徑,包括:

Programme choices can be updated **immediately** after successful payment via channels a, b and c

以付款途徑 a, b 及 c 成功繳費後可**立即**更新課程選擇

a. CREDIT CARD

信用卡

- b. PPS by Internet 繳費靈網上服務
- c. FPS

轉數快

Take **at least ONE working day** to process the payment via channels d and e, programme choices can be updated subsequently 以付款途徑 d 及 e 繳費後需要不少於一個工作天處理, 方可更新課程選擇

- d. E-BANKING (for Personal Account only) 電子銀行服務(只適用於私人戶口)
- e. CASH (The Bank of East Asia)

現金(東亞銀行)

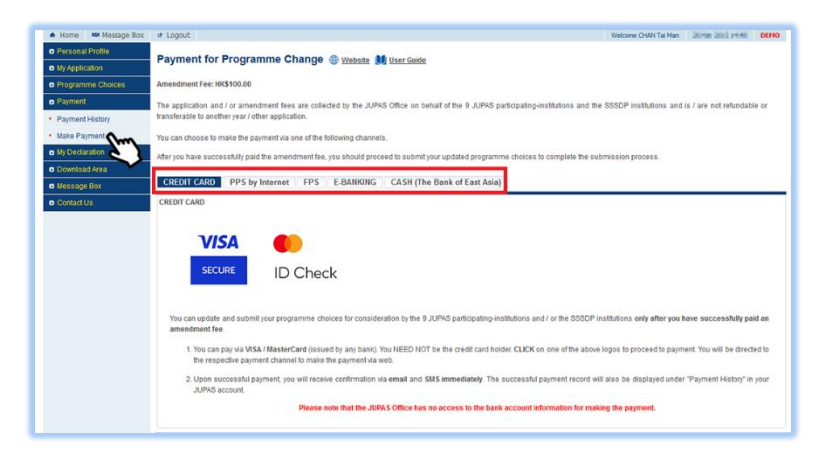

**7.1 Pay Amendment Fee 7.1 繳交改選費**

- **a. Credit Card 信用卡**
- **b. PPS by Internet 繳費靈網上服務**
- i. Click **"CREDIT CARD"** or **"PPS by Internet"**. 按**「CREDIT CARD」**或**「PPS by Internet」**。
- ii. Click the credit card logo / PPS logo to be directed to relevant page for making the payment.

按信用卡標誌/繳費靈標誌前往相應的付款頁面進行繳費。

#### "Credit Card" Page「信用卡」頁面

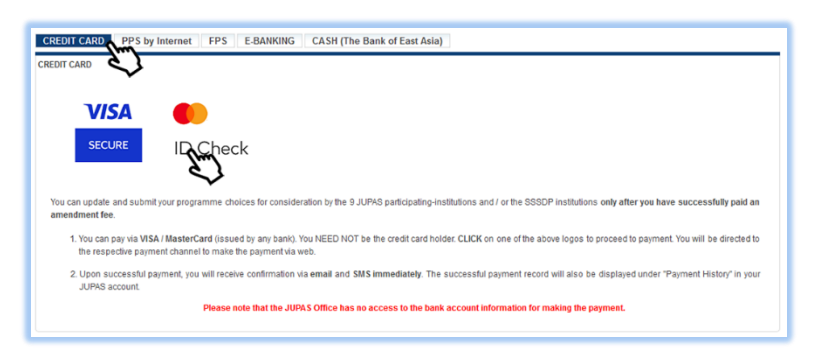

#### "PPS by Internet" Page「繳費靈網上服務」頁面

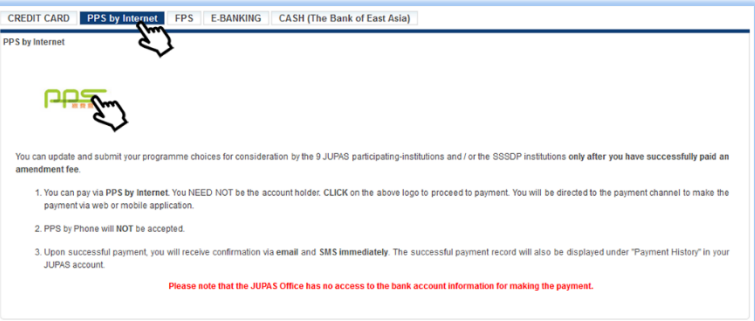

iii. After you have successfully paid the fee, you will see this confirmation Please retain a copy for your own record. 成功繳交費用後,你將看到此確定頁面。

請保留頁面作紀錄用。

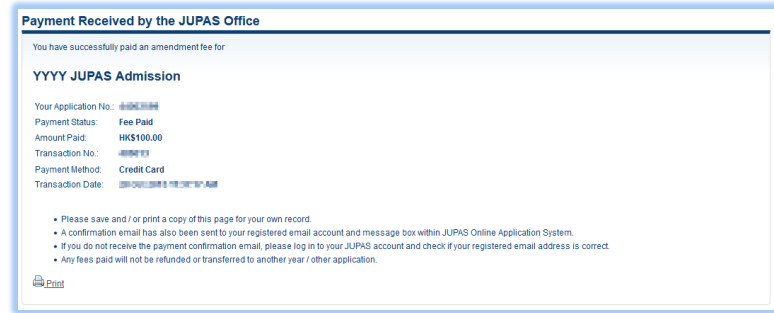

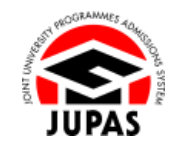

page.

**7.1 Pay Amendment Fee 7.1 繳交改選費**

#### **c. FPS 轉數快**

- i. Click **"FPS"**. 按**「FPS」**。
- ii. Click the FPS logo to obtain the FPS QR Code. 按轉數快標誌獲取轉數快二維碼。

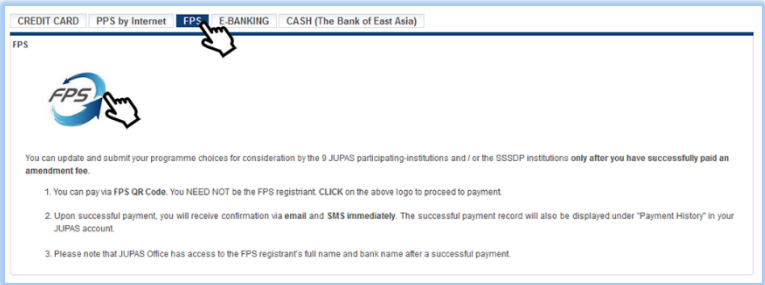

iii. Scan / import the FPS QR Code with mobile app which supports FPS for making the payment within **5 minutes**.

於 **5 分鐘**內以支援轉數快的流動應用程式掃瞄/匯入轉數快二維碼進行繳 費。

- iv. After you have successfully paid the fee, click **"Proceed to Confirmation"**. 成功繳交費用後,按**「Proceed to Confirmation**」。
- v. You will see this confirmation page. Please retain a copy for your own record.

你將看到此確定頁面。

請保留頁面作紀錄用。

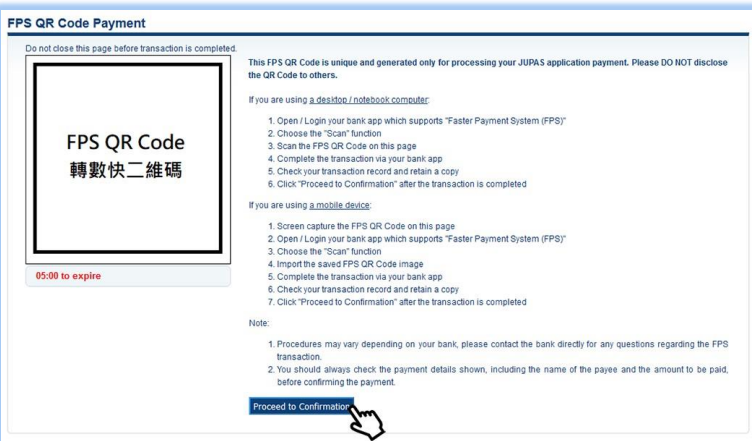

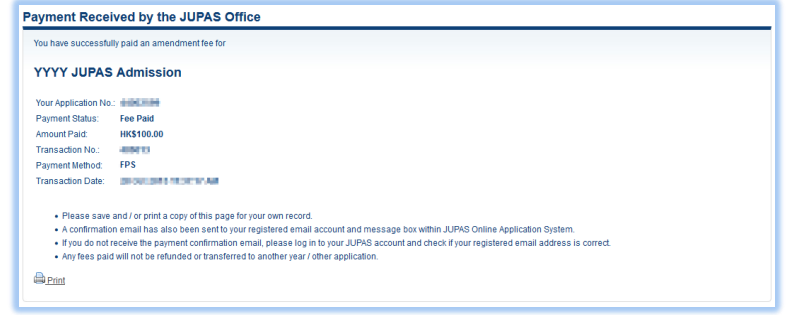

**7.1 Pay Amendment Fee 7.1 繳交改選費**

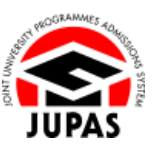

### **d. E-Banking (for Personal Account only) 電子銀行服務(只適用於私人戶口)**

- i. Click **"E-BANKING"**.
	- 按**「E-BANKING」**。
- ii. Click the respective bank logo to be directed to the selected bank website and log in to the e-banking account. 按對應的銀行標誌前往已選的銀行網站及登入電子銀行帳戶。
- iii. Based on the bank you have selected, enter the respective information shown in table 1 and **APPLICANT'S HKID CARD NO.** to make the bill payment. 根據所選擇的銀行,輸入列表①所顯示的相關資料及申請人的香港身份證 **號碼**以繳付帳單。
- iv. Refer to table 2 for the notification schedule. 請參閱列表○<sup>2</sup> 之確認通知日程。

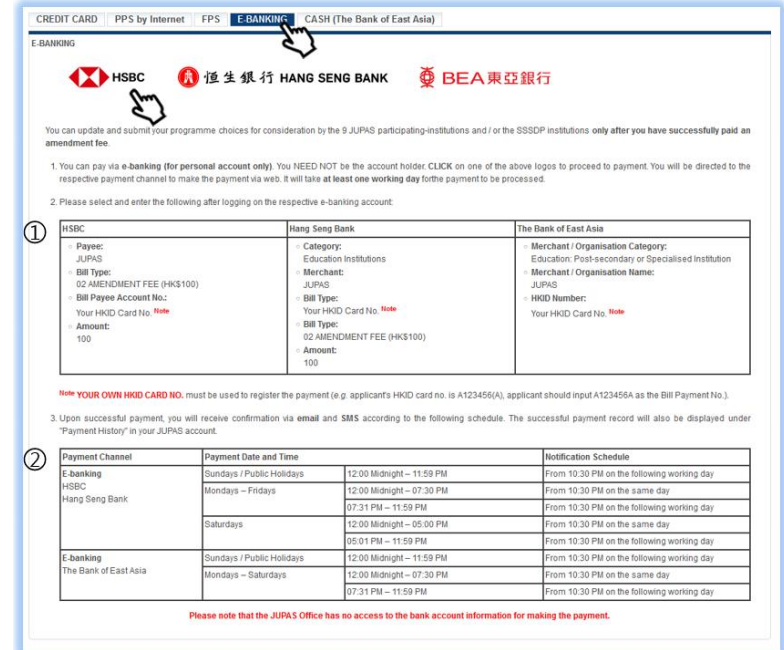

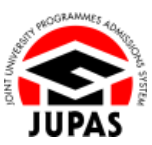

#### **e. Cash (The Bank of East Asia) 現金(東亞銀行)**

- i. Click **"CASH (The Bank of East Asia)"**. 按**「CASH (The Bank of East Asia)」**。
- ii. Pay in cash at any branch of The Bank of East Asia according to payment details shown in ①.

**APPLICANT'S HKID CARD NO.** must be presented and recorded in making the payment.

按照①所列的付費資料前往東亞銀行分行以現金繳費。

付款時,必須向銀行提供**申請人的香港身份證號碼**作登記用。

- iii. Refer to table  $\oslash$  for the notification schedule. 請參閱列表○<sup>2</sup> 之確認通知日程。
- 3. You will receive an acknowledgement email and SMS sent by the JUPAS Office upon successful payment. 當成功繳交費用後,會收到「大學聯招處」的確認電郵及 SMS。

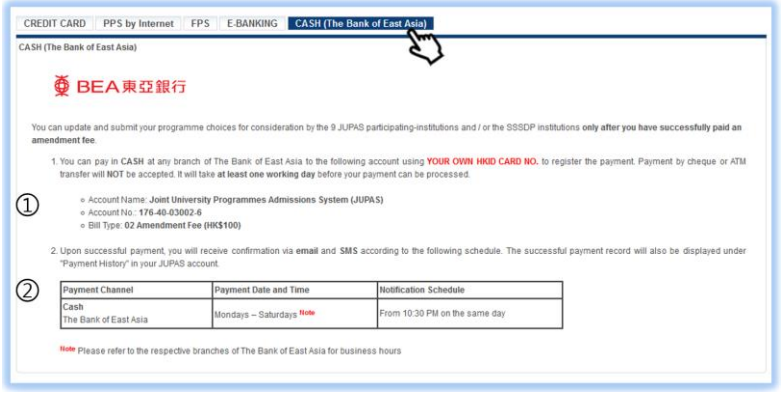

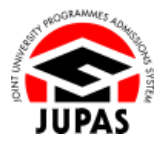

# **Check Payment Status 查閱付款狀況**

1. Click **"Payment"** to check your payment history. 按**「Payment」**查閱你的付款紀錄。

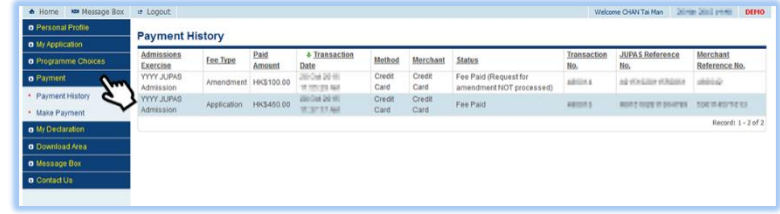